## Kalenderübernahme in persönlichen Outlook Kalender

Dies geht nur über die Internetseite!

Internetseite RIM öffnen und die "Sitzungen" oder "Meine Termine" auswählen.

Oben rechts erscheinen 2 Outlook Symbole – für eine ständige Aktualisierung den Button links verwenden. Bei einer einmaligen Übernahme den rechten Button.

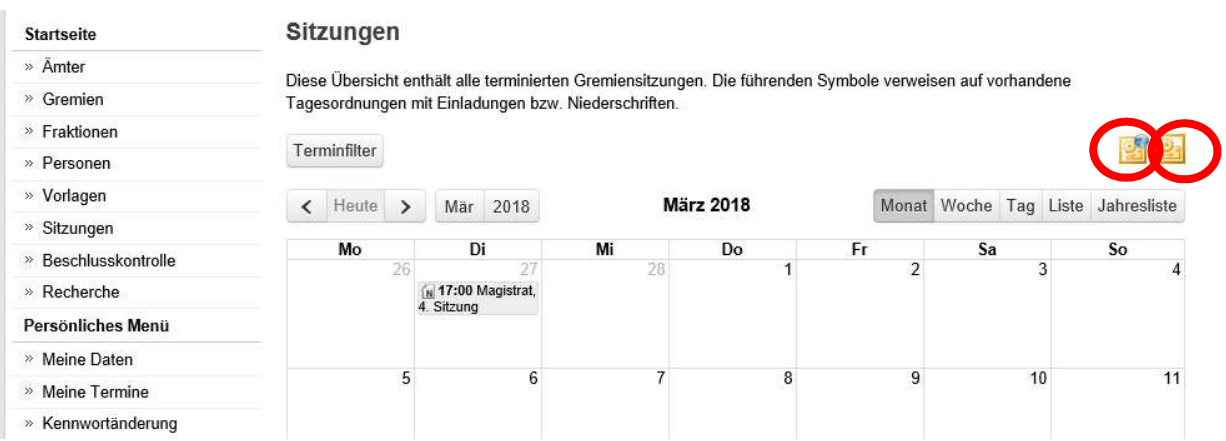

Bei der einmaligen den Download durchführen und im Outlook importieren.

Bei der dauerhaften Synchronisierung den Link im nächsten Fenster kopieren:

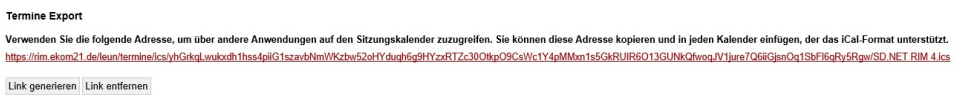

Outlook-Kalender öffnen und Datei / Importieren/Exportieren wählen:

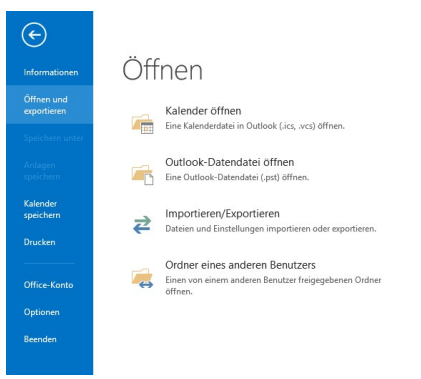

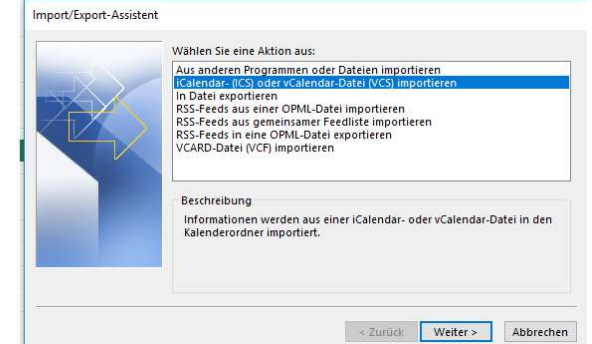

Kopierten Link einfügen:

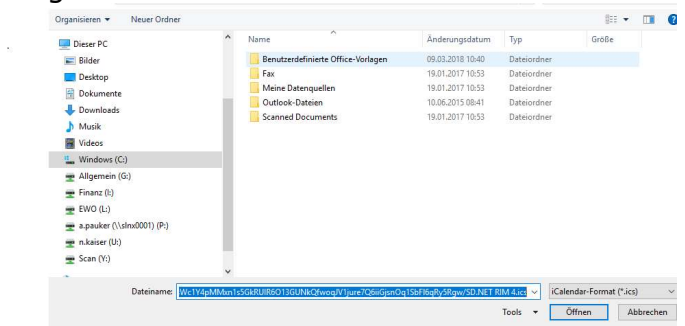

"Öffnen" und "Importieren" wählen

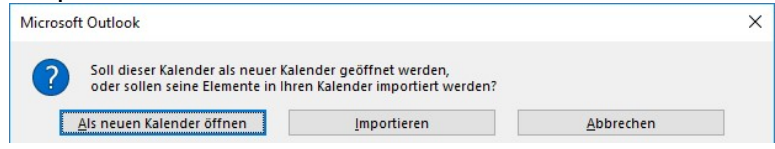

ggf. merhfach mit OK bestätigen.

Ansicht im Outlook dann:

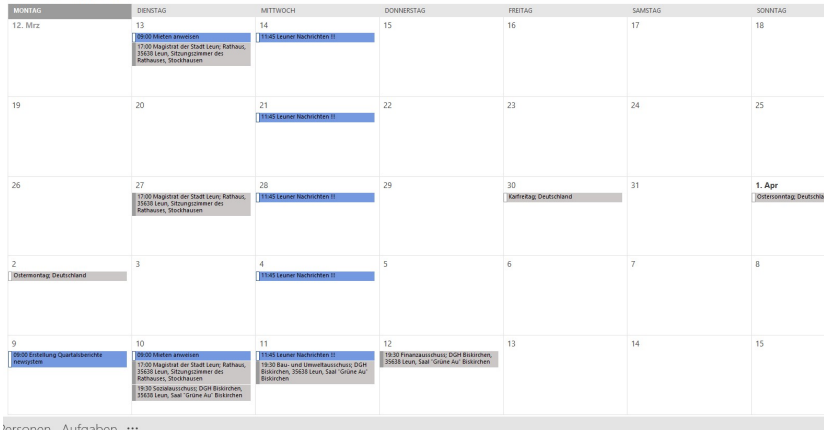

In Ihren persönlichen Kalendern haben Sie die Möglichkeit, wenn es sich um öffentliche Termine handelt, daraus direkt wieder auf die Internetseite zu klicken und die Tagesordnung anzuzeigen.